# Signature électronique – Guide

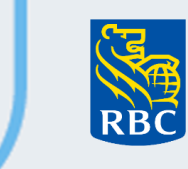

**Assurances** 

La proposition électronique de RBC Assurances avec signature numérique peut maintenant être utilisée à distance au moyen de l'appareil des clients, comme leur tablette ou leur cellulaire ! Pour utiliser cette fonction et apposer sa signature à distance, chaque client aura besoin d'une adresse courriel personnelle et d'un numéro de téléphone cellulaire.

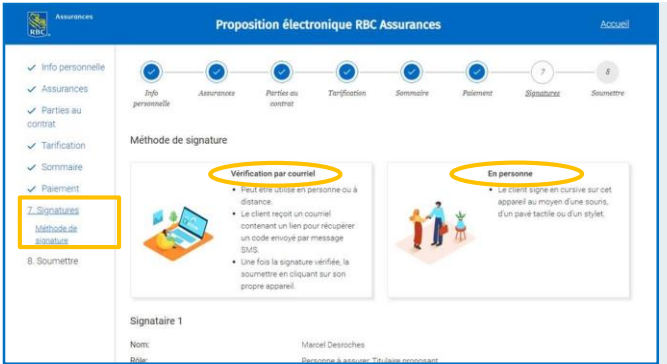

Commencez par entrer les renseignements de la proposition électronique. Une fois rendu à la partie de la signature dans la proposition électronique, chaque client peut choisir d'apposer sa signature :

- par *« Vérification par courriel »* au moyen d'une méthode sécurisée sur son appareil personnel, ou
	- **«** *[En personne](#page-2-0) »* sur votre appareil

Si le titulaire de la police est une société, alors un signataire autorisé doit apposer sa signature au nom de la société. Si le signataire autorisé est Conseil ! également une personne assurée, il devra apposer sa signature une fois avec son adresse courriel personnelle et à nouveau à titre de signataire autorisé avec son adresse courriel d'entreprise.

Une fois que vous avez indiqué la méthode de signature que préfère le client, la province à partir de laquelle il ouvre les sessions et qu'il a donné son consentement à la déclaration des renseignements personnels et médicaux, votre client recevra un courriel l'autorisant à commencer à signer les documents.

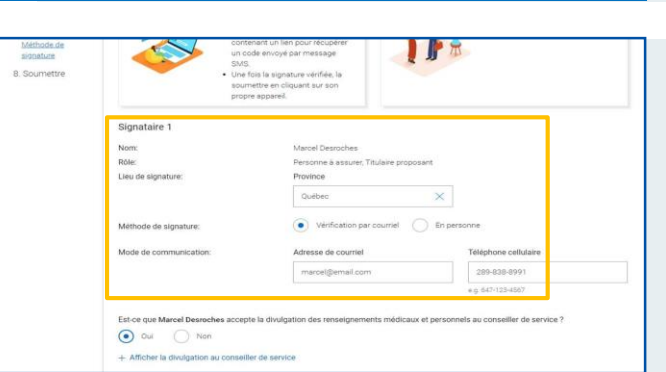

#### **Processus de vérification par courriel**

- 1 Si vous avez sélectionné *« Vérification par courriel »* à la page Méthode de signature, votre client recevra par courriel une demande accompagnée d'instructions pour apposer sa signature électroniquement.
- Votre client doit prendre connaissance des renseignements qui figurent sur le Consentement à la signature et à la déclaration électroniques et les accepter avant de signer la proposition électronique
- Si vous avez choisi de recevoir des mises à jour, vous recevrez par courriel des avis sur l'état de chacune des signatures.

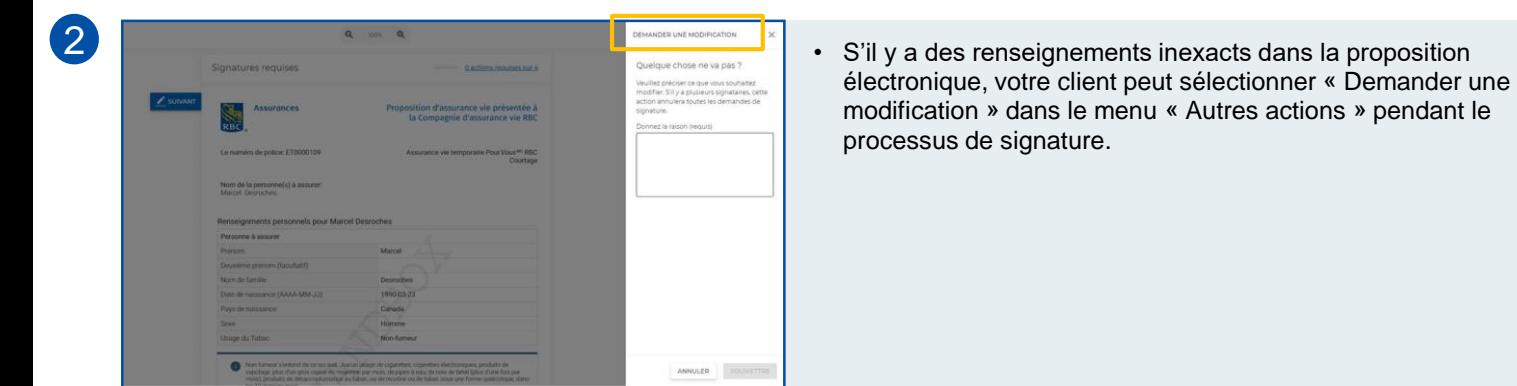

# Signature électronique – Guide

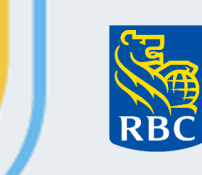

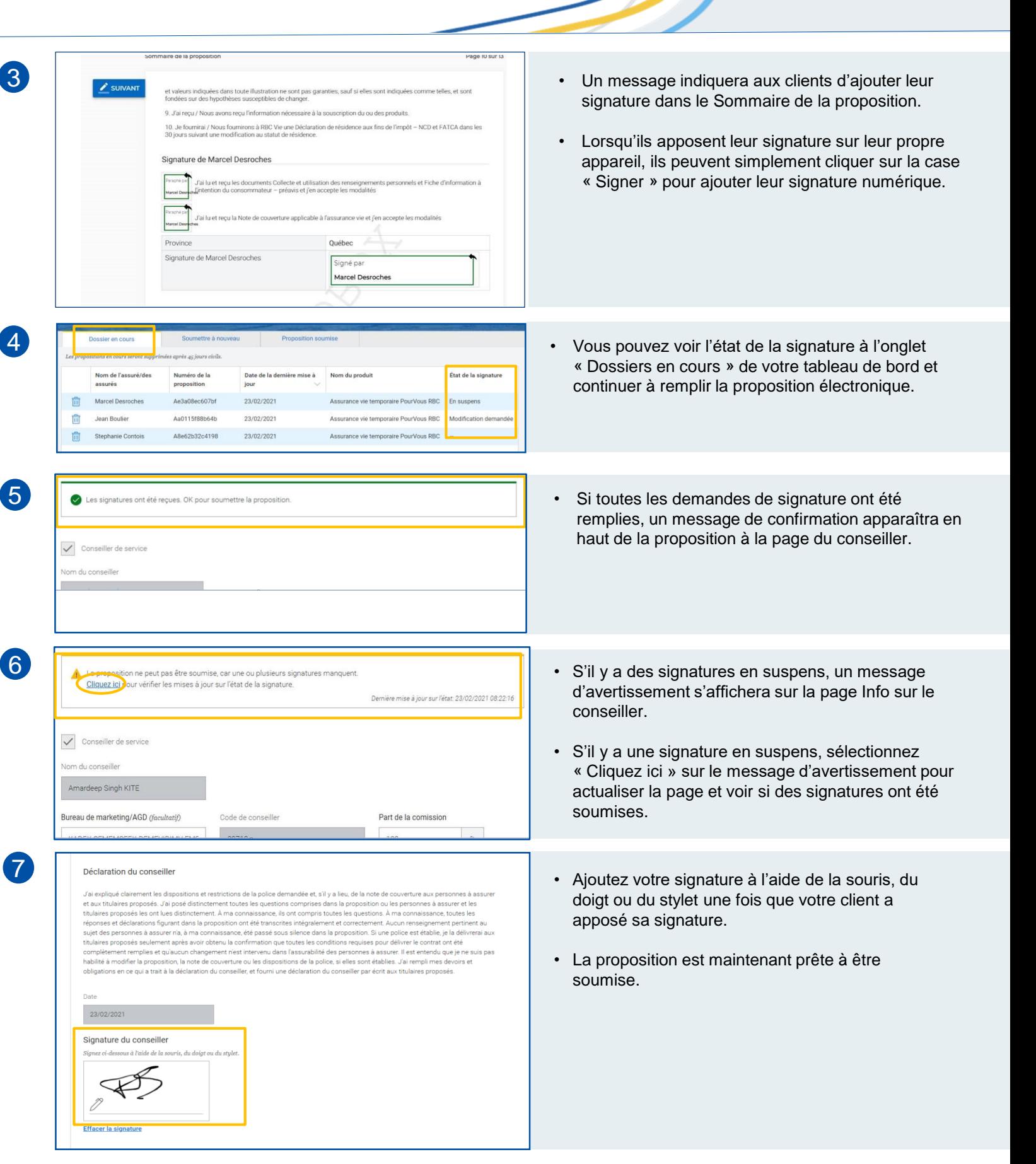

# <span id="page-2-0"></span>Signature électronique – Guide

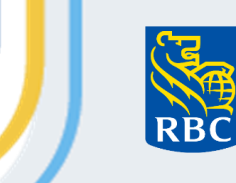

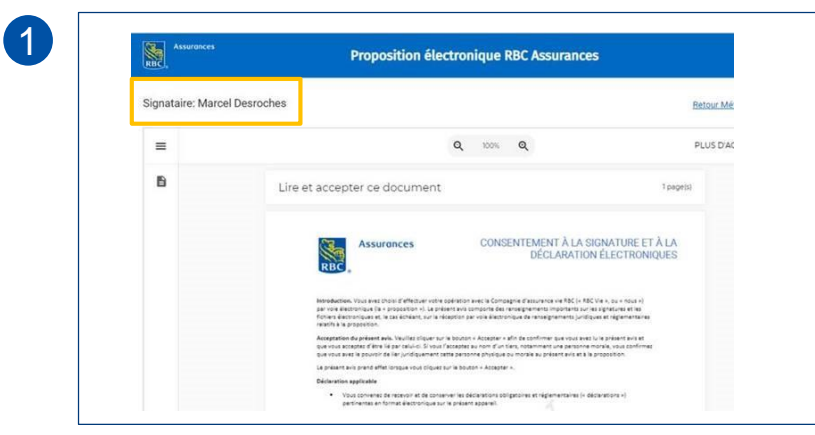

#### **Processus de signature en personne**

- Si vous avez sélectionné *« En personne »* à la page Méthode de signature, le client se servira de votre souris ou de votre appareil pour apposer sa signature.
- Si plus d'un client doit signer des documents, chaque nom s'affichera dans le coin supérieur gauche de l'écran. Répétez le processus pour chacun des autres clients signataires une fois que votre premier client a apposé sa signature.
- Ensuite, votre client passera en revue et acceptera le Consentement à la signature et à la déclaration électroniques.
- Votre client devra parapher et signer la proposition d'assurance aux endroits requis.
- i et reçu les documents Collecte et utilisation des renseignements personnels et Fiche d'information à<br>ition du consommateur préavis et j'en accepte les modalités et reçu la Note de couverture applicable à l'assurance vie et j'en accepte les modalités Province Québec Signature de Marcel Desroches **SIGNER**

**Ignature de Marcel Desroches** 

- Were her
- Lorsque « Signer » est sélectionné, votre client sera invité à ajouter sa signature cursive. À partir de là, votre client pourra cliquer aux endroits requis, et sa signature s'ajoutera automatiquement.

4

3

2

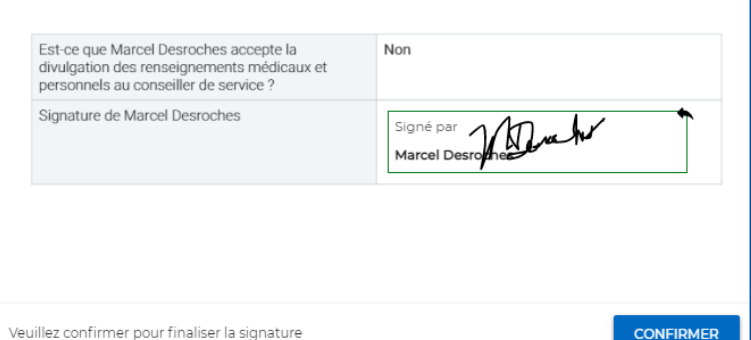

- Une fois toutes les initiales et signatures ajoutées, votre client peut cliquer sur Confirmer pour terminer les étapes se rapportant à la signature.
- Vous pouvez maintenant poursuivre et remplir la partie de la proposition électronique réservée au conseiller et la soumettre une fois remplie.